# **Optimalisasi Jaringan Kampus Dengan Penerapan Hotspot Login Mikrotik Untuk Akses Aplikasi M-Staff**

### **Fahlepi Roma Doni**

*Teknologi Komputer, Universitas Bina Sarana Informatika fahlepi.fro@bsi.ac.id*

*Abstract* - The more advanced the times, the technology also develops, especially information technology shows very rapid progress, if the infrastructure in the field of computer networks that can support the creation of reliable systems or applications is also experiencing rapid development as well. Technology in the network field is used so that we can use and utilize computer networks properly, a good computer network is a stable connection when we use the network. For this reason, the author discusses the use of network technology, especially in the field of wireless networks by implementing bandwidth management, bandwidth capacity will be optimized by the QOS (Quality of services) method and the author will also apply Hotspot login or hotspot user login to further optimize when the client or user will accessing the campus hotspot network, by implementing the QOS and Hotspot login method, optimizing access to the hotspot network, it is hoped that there will be no more problems when users log in to the campus hotspot network.

#### *Keywords : Computer network, QOS (Quality of services), Hotspots login*

**Abstrak -** Semakin majunya berkembangan zaman, maka teknologi ikut berkembang juga, khususnya teknologi informasi menunjukkan kemajuan yang sangat pesat, ifrastruktur dibidang jaringan komputer yang bisa mendukung untuk terciptanya sistem atau aplikasi yang handal ikut mengalami perkembangan pesat juga. Teknologi dibidang jaringan yang digunakan supaya kita bisa menggunakan serta memanfaatkan jaringan komputer dengan baik, jaringan komputer yang baik adalah stabilnya koneksi saat kita menggunakan jaringan tersebut. Untuk itu penulis membahas tentang pemanfaatan teknologi jaringan, terutama dalam bidang jaringan wireless dengan menerapkan manajemen bandwidth, kapasitas bandwidth akan dioptimalkan dengan metode QOS (Quality of services) dan penulis juga akan menerapan Hotspot login atau user login hotspot untuk lebih mengoptimalkan saat client atau pengguna akan mengakses jaringan hotspot kampus, dengan penerapan metode QOS dan Hotspot login pengoptimalan akses pada jarinagn hotspot diharapkan nantinya tidak ada kendala lagi saat user login pada jaringan hotspot kampus.

**Kata kunci** : Jaringan komputer, QOS (Quality of services), Hotspot login

#### **1. PENDAHULUAN**

Perkembangan teknologi, khususnya teknologi jaringan komputer menunjukkan kemajuan yang pesat, baik di bidang hardware maupun software dan

infrastruktur lain seperti jaringan komunikasi yang dapat mendukung terciptanya suatu teknologi yang handal mengalami perkembangan juga.

Tidak dapat dipungkiri penggunaan jaringan komputer khususnya penggunaan internet membawa begitu banyak kemudahan bagi penggunanya. Dengan segala fasilitas yang disediakan oleh jaringan komputer, jaringan dapat memudahkan manusia melakukan segala aktifitasnya baik itu bersifat sosial maupun bisnis. Dengan banyaknya pengguna yang akan akses jaringan internet, terutama jaringan hotspot kampus, untuk itu dibutuhkan penerapan pengoptimalan jaringan hotspot, penulis akan menerapkan metode QOS (Quality of services) atau menejeman bandwith serta menerapkan hotspot login, Dengan penerapan metode ini diharapkan penggunaan jaringan hotspot berjalan lancar serta aman saat pengguna mangakses hotspot kampus.

Penelitian penerapan ini dilakukan bertujuan untuk :

- 1. Penggunaan untuk jaringan komputer.
- 2. Untuk mengetahui penyebab atau faktor mempengaruhi penggunaan jaringan komputer.
- 3. Untuk mengetahui bagaimana model atau metode penggunaan jaringan komputer.
- 4. Memberikan saran atau masukan untuk pengguna jaringan komputer.

## **2. BAHAN DAN METODE**

#### **2.1. Bahan**

### **A. Jaringan Komputer**

(Fadlil, Riadi, & Aji, 2017) "Jaringan komputer adalah kumpulan komputer suatu kesatuan system". Sharing data yang berpindah dari satu jaringan ke jaringan yang lain.

(Ahmad Juliansyah & Rodianto, 2019) Bentuk atau jenis jaringan komputer berdasarkan area kerja dibedakan menjadi beberapa kelompok, yaitu : LAN (Local Area Network), MAN (Metropolitan Area Network), WAN (Wide Area Network)

## **B. Topologi**

(Marzuki, 2019) "Topologi dalam jaringan mengandung dua pengertian dilihat dari sisi pengkabelan dan dari sisi aliran data".

## **C. Internet**

(Pamuji, Iswahyudi, & Informatika, 2017) internet adalah gabungan berbagai LAN dan WAN yang berada di seluruh dunia secara global.

# **D. Optimalisasi Jaringan atau Manajemen Jaringan**

(Syukur, 2018) Merupakan sebuah metode atau cara konfigurasi yang digunakan untuk memenuhi kebutuhan pada jaringan komputer.

# **E. Manajemen Bandwith atau Quality of services (QOS)**

Merupakan sebuah metode atau cara konfigurasi yang digunakan untuk memenuhi kebutuhan pada jaringan komputer.

(Faisal & Fauzi, 2018) Bandwidth merupakan kapasitas atau daya tampung kabel Ethernet agar dapat dilewati trafik paket data dalam jumlah tertentu.

### **F. Jenis-Jenis Jaringan Komputer**

1. PAN (Personal Area Network)

(Hadad, 2019) Jenis jaringan yang saling terhubung antara dua atau lebih komputer yang berjarak tidak terlalu jauh 2. LAN (Lokal Area Network)

(Hadad, 2019) Jenis jaringan ini bisa kita temui di perkantoran, LAN yaitu komputer yang saling terhubun dalam satu ruangan atau satu gedung.

3. MAN (Metropolitan Area Network)

(Hadad, 2019) MAN merupakan gabungan dari beberapa LAN. MAN adalah jaringan komputer dalam satu kota yang menghubungkan suatu lokasi seperti pemerintahan, kampus, sekolah.

4. WAN (Wide Area Network)

(Hadad, 2019) WAN jenis jaringan yangmencakup area yang cukup besar, seperti jaringan yang menghubungkan suatu weilayah atau negara dengan negara lainnya.

5. WLAN (Wireless LAN)

(Hadad, 2019) Jenis jaringan yang fleksibel dan dapat diaplikasikan sebagai alternative pengganti jaringan LAN menggunakan kabel. WLAN menggunakan teknologi frekuensi radio, mengirim dan menerima data melalui udara. WLAN menjadi alternative LAN kabel yang sulit diinstalasi jaringannya.

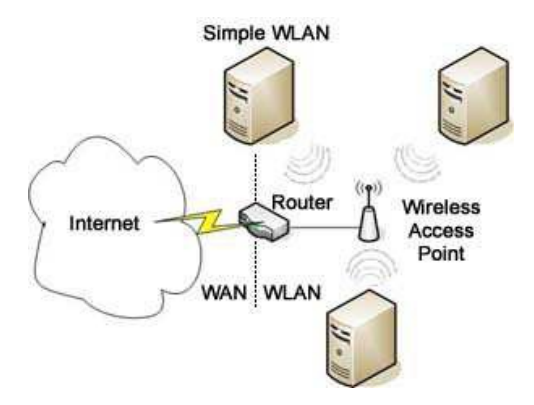

**Gambar 1.Topologi Wireless LAN**

## **2.2. METODE**

Dalam penelitian penerapan ini dilakukan empat tahapan proses yang dilakukan di kampus UBSI Tangerang sebagai tempat studi kasus, keempat tahapan ini dilakukan secara berurutan dan berkaitan antara tahapan satu dengan tahapan yang lain :

## **A. Pencarian data**

Pencarian data dilakukan dengan 3 proses yang pertama Mengamati situasi atau kondisi yang ada di kampus UBSI Tangerang. Selanjutnya merancang sistem jaringan komputer yang baik. Proses yang kedua adalah degan wawancara adapun proses wawancara berkaitan dengan rancangan optimalisasi jaringan di kampus, agar proses analisis penerapan sesuai dengan tujuan. yang terakhir mengunakan metode kepustakaan yaitu dengan mencari referensi dari sumber bacaan.

#### **B. Analisis**

Analisis dilakukan untuk melihat rancangan situasi yang ada saat ini. Dalam analisis ini akan dilihat bentuk topologi yang digunakan dan kebiijakan atau pengaturan yang dilakuan pada pada penggunaan jaringan hotspot.

#### **C. Perancangan**

Perancangan atau penerapan manajemen bandwith dilakukan dengan hasil dari analisis yang dilakukan ditahapan sebelumnya. Perancangan ini akan menghasilkan skema yang cocok untuk hotspot kampus.

#### **D. Pengujian**

Tahap pengujian dilakukan setelah perancangan atau penerapan berhasil dilakukan pengujian terhadap manajemen bandwith dan hotspot login yang sudah dilakukan. Pengujian meliputi pengujian keberhasilan sistem utama dimana manajemen bandwith dan hotspot login sendiri akan berhasil jika pengujian yang dilakukan saat pengguna mengakses hotspot berjalan lancar tanpa adanya hambatan saat sedang terkoneksi.

Gambar dibawah ini topologi penelitian sebelumnya, dimana akses jaringam komputer hanya LAN saja.

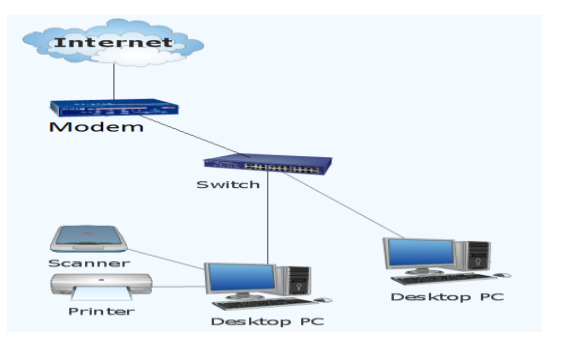

**Gambar 2. Topologi penelitian sebelumnya** 

#### **3. HASIL DAN PEMBAHASAN**

Pada penelitian penerapan ini penulis mengimplementasi atau menerapankan user login untuk hotspot kampus, karena staff atau karyawan yang hendak melakukan absensi kehadiran harus login hotspot kampus terlebih dahulu, setelah login hotspot kampus baru bisa melakukan absensi kehadiran pada handphone atau smartphone nya masingmasing

Gambar berikut merupakan topologi penelitian yang akan penulis terapkan.

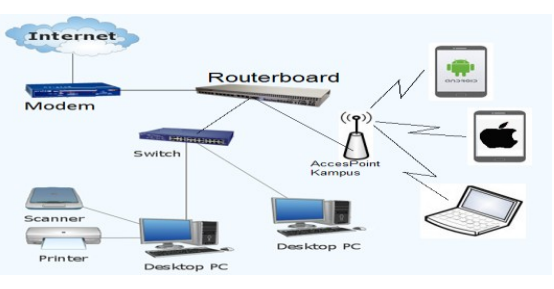

**Gambar 3. Topologi penelitian yang diterapkan**

Secara umum tahapan-tahapan untuk penerapan ini, yang penulis gunakan di gambar dibawah ini

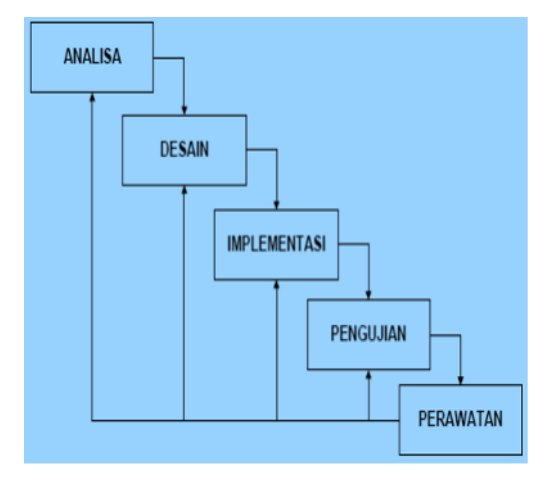

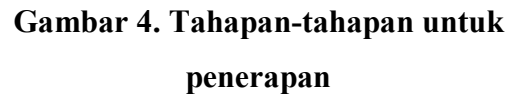

#### **Implemetasi dan ujicoba**

# **Konfigurasi username untuk login hotspot kampus :**

Cara membuat username dengan Limitasi Bandwidth/Kecepatan Internet

Cara membuat user hotspot:

- 1. Kategori user VIP kecepatan 1Mbps
- 2. Kategori user Gold, kecepatan 512 Kbps.
- 3. Kategori user Silver, kecepatan 256Kbps.

#### **Pertama**

Membuat User Profile pada hotspot mikrotik kita, untuk setting limitasi masing-masing kategori User.

Konfigurasi terlihat seperti gambar dibawah ini :

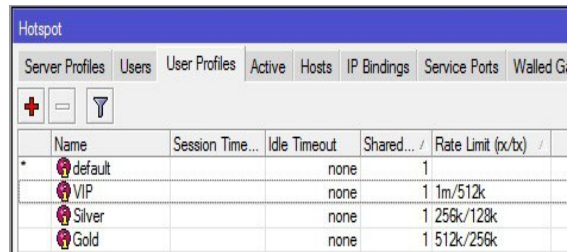

### **Gambar 5. Konfigurasi user profile**

#### **Kedua**

Membuat username dan password.

Di menu IP > Hotspot > Users terdapat opsi konfigurasi user / password klien kita yang bisa di konfigurasi.

### Tab "**General**"

- 1. **Server**, *nama server Hotspot.*
- 2. **Name**, *Username untuk login user HotSpot.*
- 3. **Password**, *password user.*
- 4. **Address**, *IP address.*
- 5. **MAC Address**, *username diperbolehkan.*
- 6. **Profile,** *User profile.*
- 7. **Routes**, *Routing yang ditambahkan. Format routingnya adalah dst-address gateway metric (contoh, 192.168.1.0/24 192.168.88.1 1)*
- 8. **Email,** *alamat email.*

## Tab "Limits"

1. **Limit Uptime**, *Batas Uptime untuk klien HotSpot.*

- 2. **Limit Bytes In**, *Jumlah maksimal byte (total quota download) yang dapat diterima oleh client..*
- 3. **Limit Bytes Out**, *Jumlah maksimal byte (total quota upload).*
- 4. **Limit Bytes Total**, *Jumlah maksimal byte (total quota download & upload).*

Untuk opsi lainnya kita bisa mencobanya, untuk kasus ini kita hanya membatasi kecepatan internet untuk user hotspot.

Terlihat di winbox akan seperti gambar berikut ini :

| Hotspot                |              |                   |                      |        |    |       |                    |               |
|------------------------|--------------|-------------------|----------------------|--------|----|-------|--------------------|---------------|
| <b>Server Profiles</b> | <b>Users</b> |                   | <b>User Profiles</b> | Active |    | Hosts | <b>IP Bindings</b> | Service Ports |
| ×0                     | 災            | 酉                 | Υ                    |        |    |       |                    |               |
| Server                 | s.           | Name              | Password             |        | Ad |       | M Profile          | Uptime        |
| Gall                   |              | admin             | 123456               |        |    |       | default            | 00.00.00      |
| Chotspot1              |              | lepi 1            | 123456               |        |    |       | VIP                | 00:00:00      |
| hotspot1               |              | lepi <sub>2</sub> | 123456               |        |    |       | Gold               | 00:00:00      |
| hotspot1               |              | lepi 3            | 123456               |        |    |       | Silver             | 00:00:00      |

**Gambar 4. Konfigurasi user login**

Uji coba login, contoh login dengan user hotspot "**lepi 1**" kategori user hotspot **VIP**.

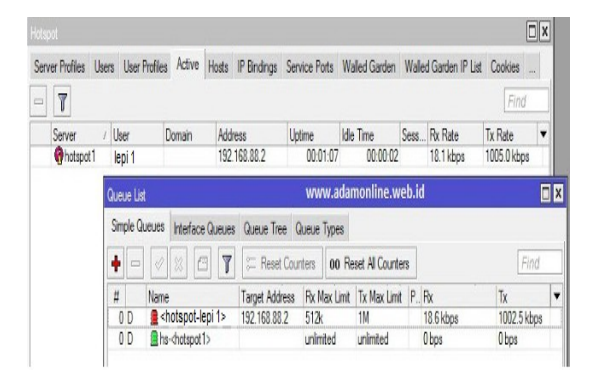

**Gambar 5. Konfigurasi user login**

Terlihat pada gambar di atas bahwa client yang login dengan username "**lepi 1**" ter limit kecepatannya disesuaikan **user profile** yang sebelumnya kita buat. Ini berlaku untuk user hotspot lainnya. Di winbox kita bisa lihat di **Queues > Simple Queues**.

**Ujicoba login pada hotspot kampus menggunakan smartphone :** 

Pada halaman login hotspot untuk username login "**lepi 1**" dan password "**123456**" kemudian klik tombol OK

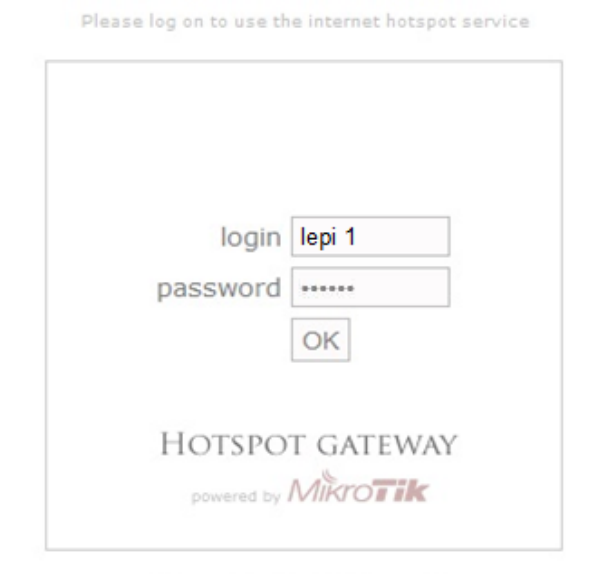

Powered by MikroTik RouterOS

# **Gambar 6. Uji coba login hostspot kampus**

# **Ujicoba akses Aplikasi m-staff Absensi Kehadiran :**

ujicoba mengakses Aplikasi m-staff untuk Absensi Kehadiran setelah login pada hotspot kampus menggunakan smartphone.

*Evolusi: Jurnal Sains dan Manajemen Vol 8 No. 2 September 2020 ISSN:2338-8161 E-ISSN: 2657-0793*

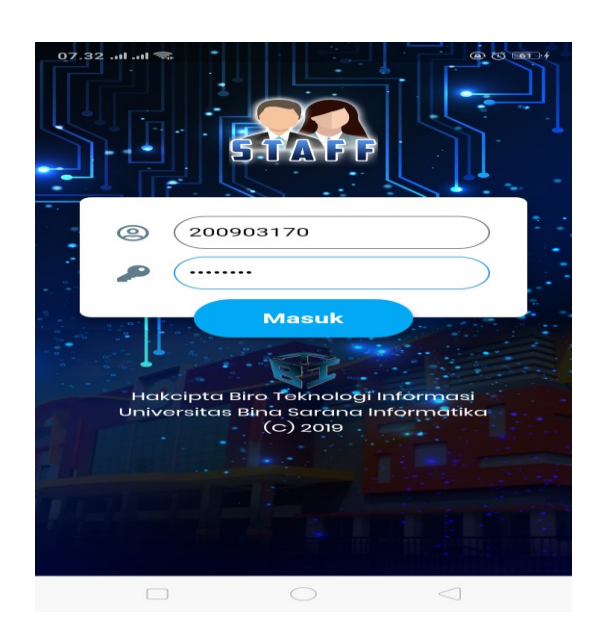

**Gambar 7. Uji coba akses m-staff**

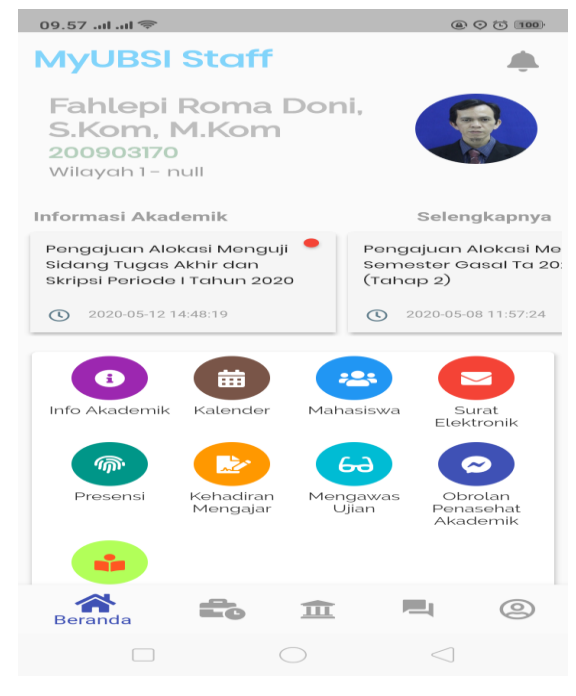

**Gambar 8. Uji coba akses m-staff**

Apabilah login pada hotspot kampus berhasil maka aplikasi absensi akan tampil seperti dibawah ini.

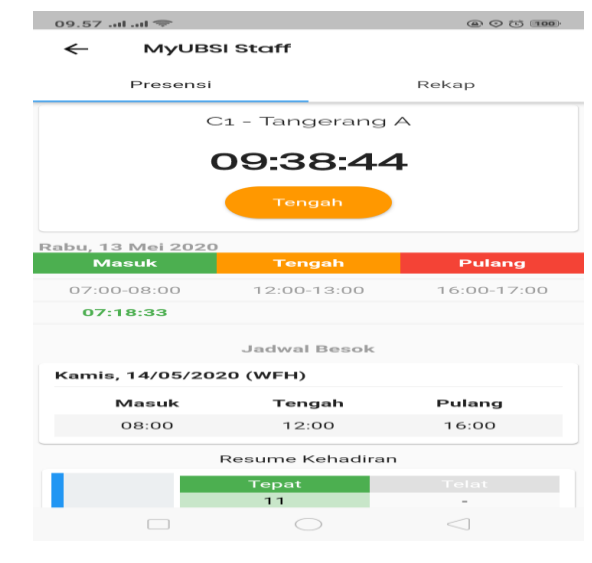

**Gambar 9. Uji coba akses m-staff berhasil**

Apabilah menampilkan berada diluar jangkauan kampus, maka harus memastikan lagi bahwa smartphone sudah terkoneksi dengan baik pada hotspot kampus.

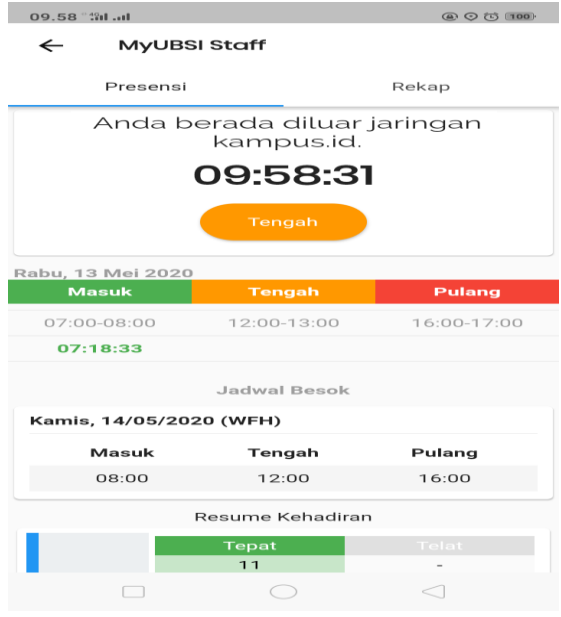

**Gambar 10. akses m-staff diluar jaringan kampus**

Pada penelitian penerapan hotspot login dan manajemen bandwith ini dilaksanakan dan kemudian diujicobakan penggunaannya, pada saat ujicoba penggunaan hotspot login berjalan lancar, karena tujuan dari penerapan ini adalah untuk menciptakan koneksi hotspot yang berjalan lancar tanpa hambatan saat digunakan oleh client. Kemudian penulis berdiskusi dengan pengguna hotspot kampus.

Dari hasil ujicoba yang dilakukan terhadap implementasi Optimalisasi Jaringan Hotspot Kampus Untuk Akses Aplikasi m-staff Absensi Kehadiran, didapatkan hasil yang cukup memuaskan bagi penggunanya, terutama bagi pihak kampus dan mendapatkan juga hasil tentang saran untuk perawatan sistem jaringan hotspot kampus diperlukan untuk memaksimalkan sistem yang berjalan.

#### **Analisa setelah penerapan**

Untuk mendapatkan hasil analisa yang lebih akurat dan lebih baik, hal yang dilakukan mengecek atau mengukur kecepatan upload dan download dari koneksi internet. Penulis menguji apakah kualitas jaringan yang sudah diterapkan sudah memuaskan atau sebaliknya. Penulis melakukan monitoring pada jaringan yang sudah dibangun selama beberapa hari supaya mendapat data yang akurat.

Pengujian hari pertama

Pada hari pertama monitoring jaringan yangpenulis lakukan, penulis mendapatkan kualitas jaringan *internet*  yang baik. Dapat dilihat dari data yang di tunjukan oleh gambar 11 yaitu kecepatan *download* rata – rata = 161 bytes/second dan kecepatan *upload* rata – rata = 13 bytes/second.

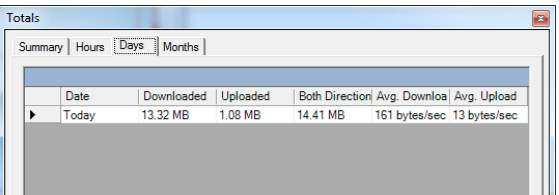

### **Gambar 11. Uji coba hari pertama**

### Pengujian hari kedua

Pada hari kedua monitoring, menunjukan peningkatan kualitas jaringan yaitu kecepatan *download* rata – rata = 277 *bytes/second* dan kecepatan *upload* rata – rata = 33 *bytes/second* seperti yang di tunjukan pada gambar 12. Pada hari kedua ini, telah di lakukan tes kualitas jaringan dengan mengakses youtobe dengan kebutuhan koneksi yang stabil dan cepat. Dalam hal ini, penulis menguji dengan menggunakan youtobe karena merupakan salah satu situs atau web yang membutuhkan kecepatan *bandwith* jaringan di atas rata-rata atau dapat dikatakan bisa di diakses dengan berkoneksikan *internet* yang kualitas jaringan di atas *standard*.

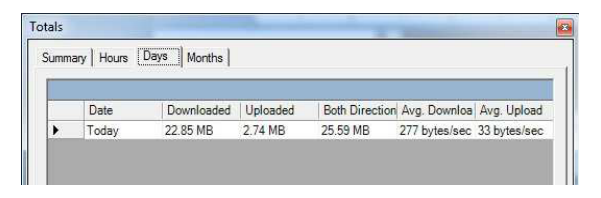

**Gambar 12. Uji coba hari kedua**

Pengujian hari ketiga

Pada hari monitoring ketiga ini, menunjukan kualitas jaringan yang telah stabil dengan data yaitu kecepatan *download* rata – rata = 285 *bytes/second*  dan kecepatan *upload* rata –rata = 24 *bytes/second*, seperti pada gambar 13.

Dengan analisis ini, dapat dilihat kecepatan ratarata jaringan yang telah di implementasikan dengan *protocol* yang di rancang. *Software* ini mengkalkulasi kecepatan jaringan dari segi *download* dan *upload*nya sehingga bisa di peroleh *bandwith* rata-ratanya. Aplikasi ini mengkalkulasikan kecepatan *download* dan *upload* dari satu *node* dalam suatu jaringan dimana node itu terkoneksi.

| Summary |       | Hours Days Months |          |          |                                         |  |
|---------|-------|-------------------|----------|----------|-----------------------------------------|--|
|         | Date  | Downloaded        | Uploaded |          | Both Direction Avg. Downloa Avg. Upload |  |
|         | Today | 23 49 MB          | 2.02 MB  | 25.50 MB | 285 bytes/sec 24 bytes/sec              |  |

**Gambar 13. Uji coba hari ketiga**

Pada hari ketiga ini, telah dapat dilihat kualitas jaringan yang dapat di hasilkan oleh jaringan yang telah dibangun. Dalam pengujian menunjukkan

hasil yang hamper sama disetiap hari pengujian yang sudah di uji coba kan.

Hasilnya adalah kecepatan *download* rata-rata = 285 bytes/second dan kecepatan *upload* rata-rata = 33 bytes/second

### **4. KESIMPULAN**

Pada penelitian ini penulis menerapkan hotspot login atau user login hotspot, agar user atau pengguna dapat dengan mudah untuk dapat terhubung pada jaringan hotspot atau wifi kampus.

Dan penulis juga menerapkan metode *Simple Queue* yang fungsi adalah untuk pembagian *bandwidth* pada masingmasing user atau client komputer yang terkoneksi pada hotspot kampus.

Setelah penulis melakukan analisa pada penerapan penggunaan jaringan hotspot kampus, maka dapat disimpulkan :

- 1. Dengan Penerapan user login hotspot dapat mengoptimalkan untuk akses semua client atau pengguna yang ingin terhubung pada jaringan hotspot kampus.
- 2. Dengan melakukan pengelolaan *bandwidth* maka pembagian *bandwidth* pada setiap pengguna jaringan hotspot kampus dapat sesuai dengan kebutuhannya, tanpa adanya pemakaian *bandwidth* yang terlalu besar oleh salah satu pengguna saja.
- 3. Dengan melakukan perhitungan kapasitas *bandwidth* dibagi dengan jumlah pengguna yang ada maka setiap pengguna jaringan hotspot kampus mendapatkan batas terendah *bandwidth* dan batas terbesar.
- 4. Semua bagian unit atau client yang terhubung pada jaringan hotspot kampus memperoleh bandwidth berdasarkan kebutuhan masingmasing.
- 5. Penerapan manajemen bandwith dapat mengoptimalkan penggunaan bandwidth untuk semua client atau unit komputer yang sudah terhubung pada jaringan hotspot kampus.
- 6. Semua perangkat atau device yang sudah terhubung pada jaringan hotspot kampus dapat menggunakan internet dengan baik dan stabil.

#### **UCAPAN TERIMA KASIH**

Penelitian ini dapat dilaksanakan dengan baik berkat bantuan dari berbagai pihak, untuk itu peneliti mengucapkan terima kasih yang sebesar-besar kepada semua pihak yang telah banyak membantu dan memberikan kerjasama yang baik dalam penelitian ini, sehingga penilti dapat menyelesaikan penelitian ini tepat waktu.

#### **REFERENSI**

Ahmad Juliansyah, & Rodianto. (2019). Analisis Dan Perancangan Jaringan Komputer Untuk Implementasi Sistem Informasi Pada Windows Server 2016 Menggunakan Internet Dan Intranet Di Universitas Teknologi Sumbawa. *Jinteks*, *1 No.2*(2), 105–109.

- Fadlil, A., Riadi, I., & Aji, S. (2017). Development Of Computer Network Security Systems So That Network Forensic Analysis. *Jurnal Ilmu Teknik Elektro Komputer Dan Informatika (JITEKI)*, *3*(1), 11–18.
- Faisal, I., & Fauzi, A. (2018). ANALISIS QoS PADA IMPLEMENTASI MANAJEMEN BANDWITH MENGGUNAKAN METODE QUEUE TREE dan PCQ (PER CONNECTION QUEUEING). *Penelitian Teknik Informatika Universitas Prima Indonesia (UNPRI) Medan*, *1*(April 2018), 142.
- Hadad, S. H. (2019). Rancang Bangun Sistem Jaringan Menggunakan Linux Sabily pada Laboraturium Akademi Ilmu Komputer (AIKOM) Ternate. *Jurnal Ilmiah ILKOMINFO - Ilmu Komputer & Informatika*, *2*(1), 24–31. https://doi.org/10.47324/ilkominfo.v2i 1.17
- Marzuki, I. (2019). Perancangan dan Implementasi Sistem Keamanan Jaringan Komputer Menggunakan Metode Port Knocking Pada Sistem

Operasi Linux. *Jurnal Teknologi Informasi Indonesia (JTII)*, *2*(2), 18– 24.

https://doi.org/10.30869/jtii.v2i2.312

- Pamuji, S. A., Iswahyudi, C., & Informatika, T. (2017). *Jurnal JARKOM Vol . 5 No . 1 Desember 2017 ISSN : 2338-6304 Jurnal JARKOM Vol . 5 No . 1 Desember 2017 ISSN : 2338-6304*. *5*(1), 65–75.
- Syukur, A. (2018). Analisis Management Bandwidth Menggunakan Metode Per Connection Queue (PCQ) dengan Authentikasi RADIUS. *It Journal Research and Development*, *2*(2), 78– 89.

https://doi.org/10.25299/itjrd.2018.vol 2(2).1260